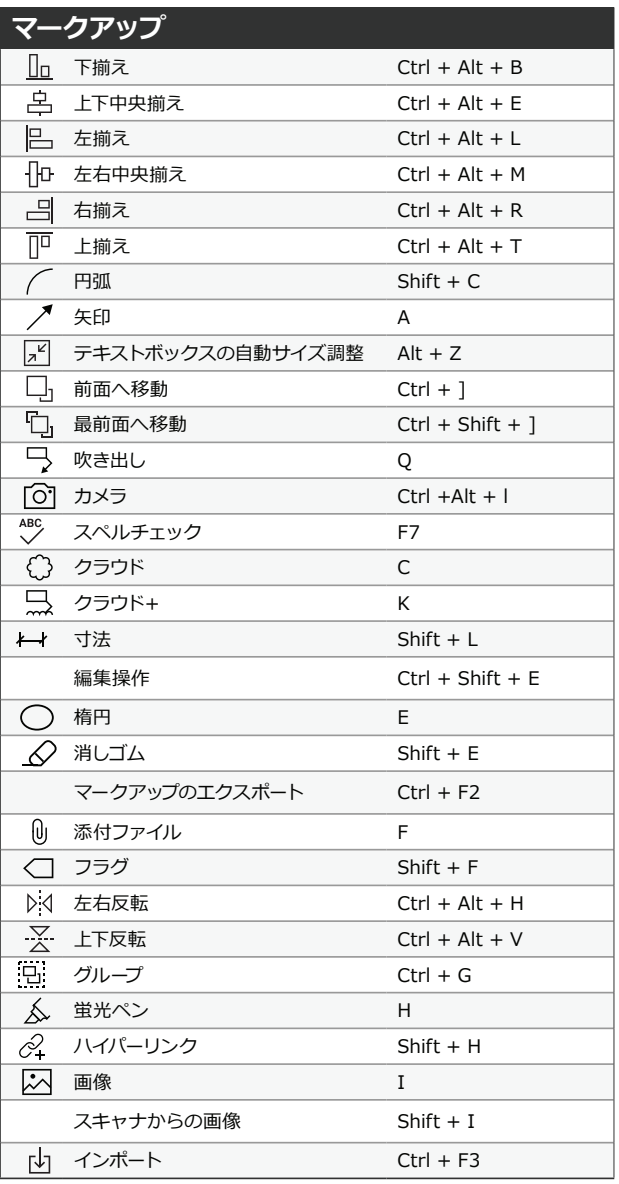

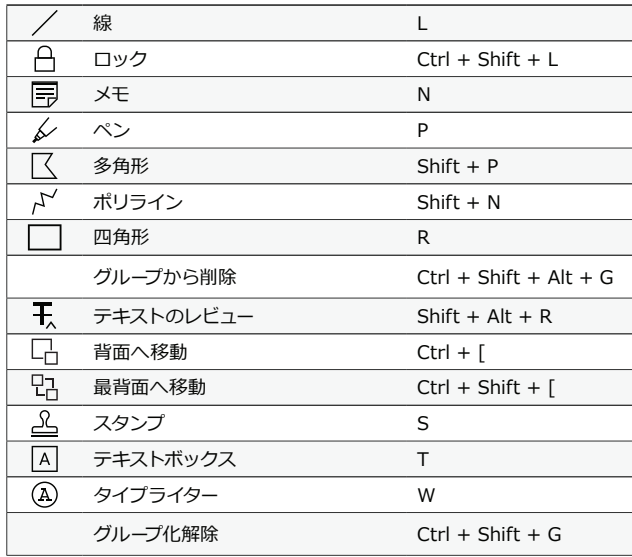

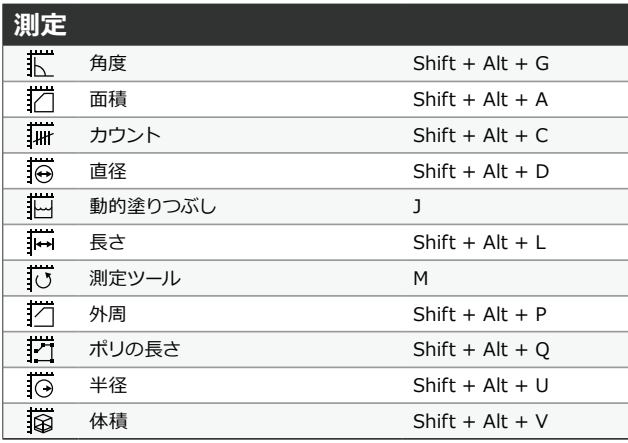

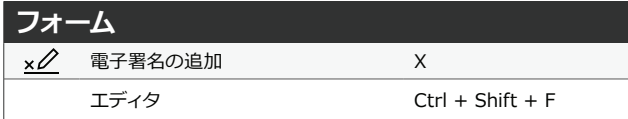

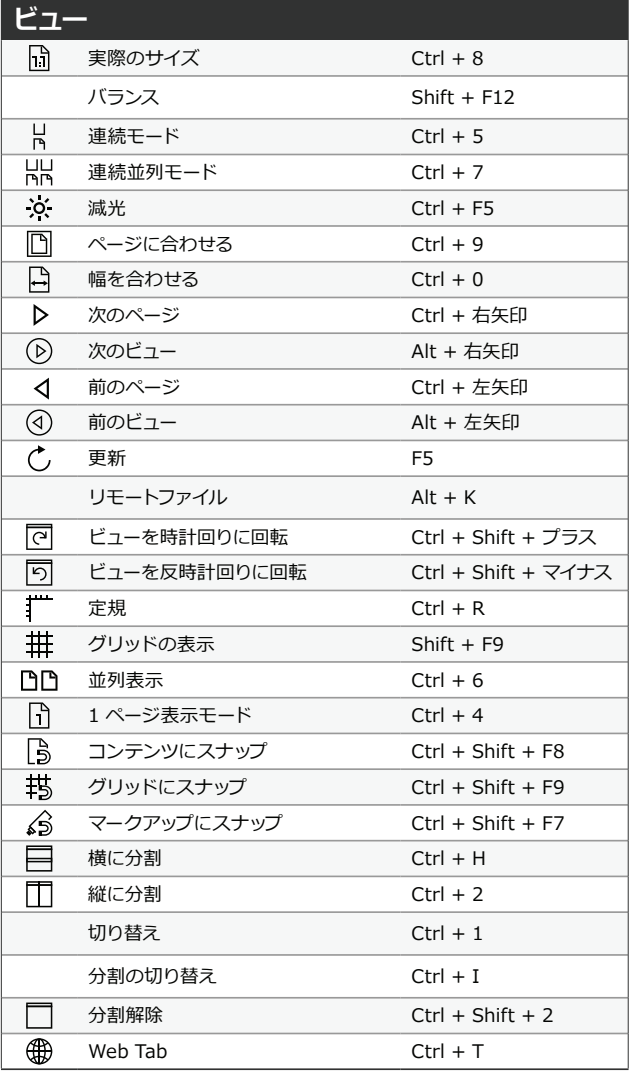

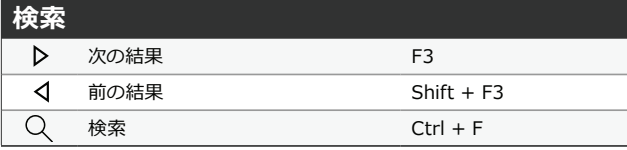

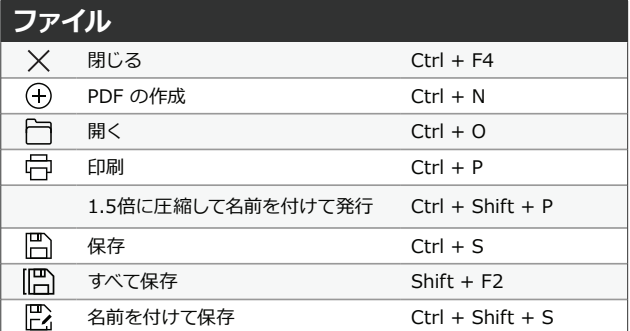

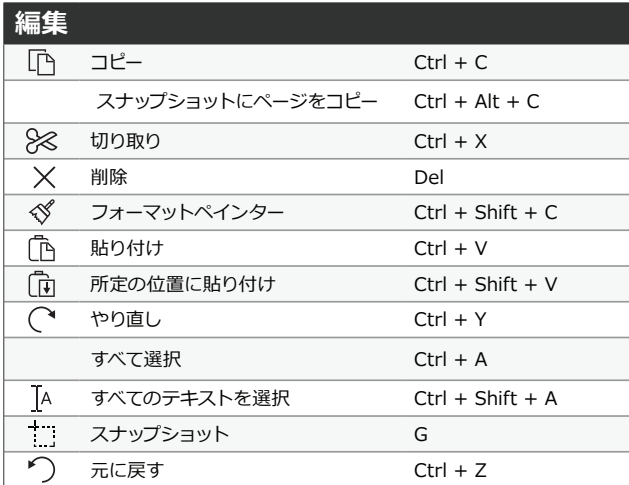

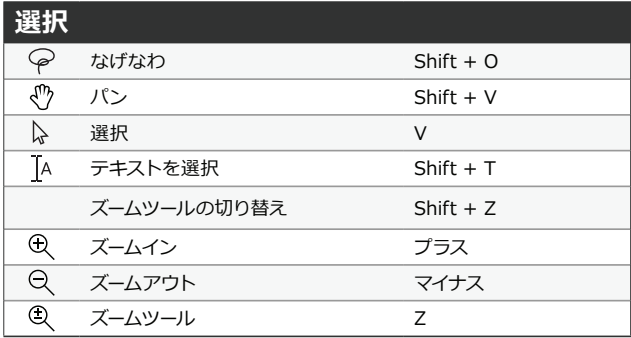

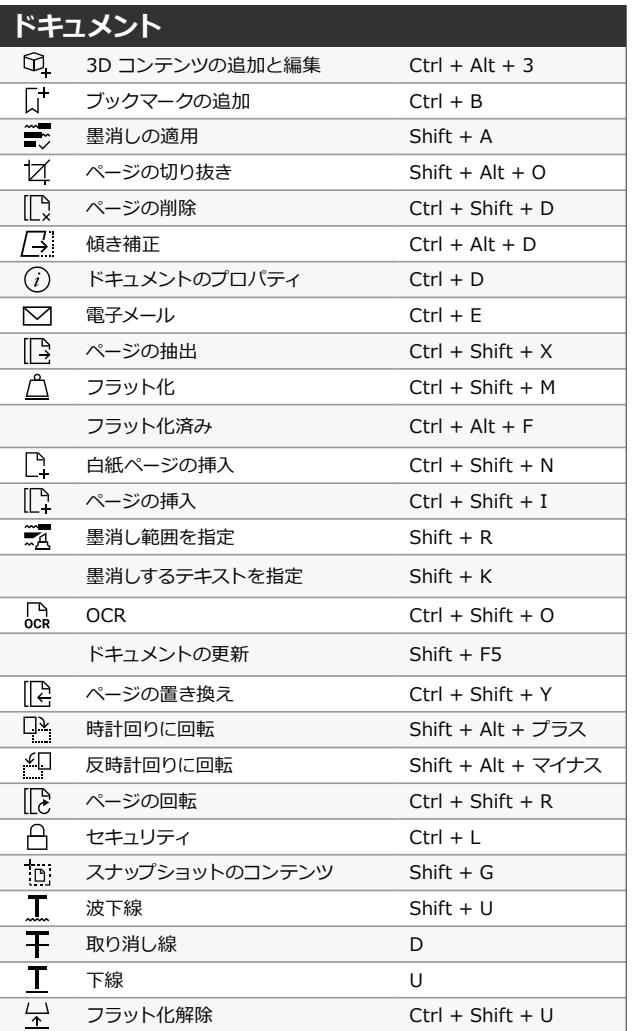

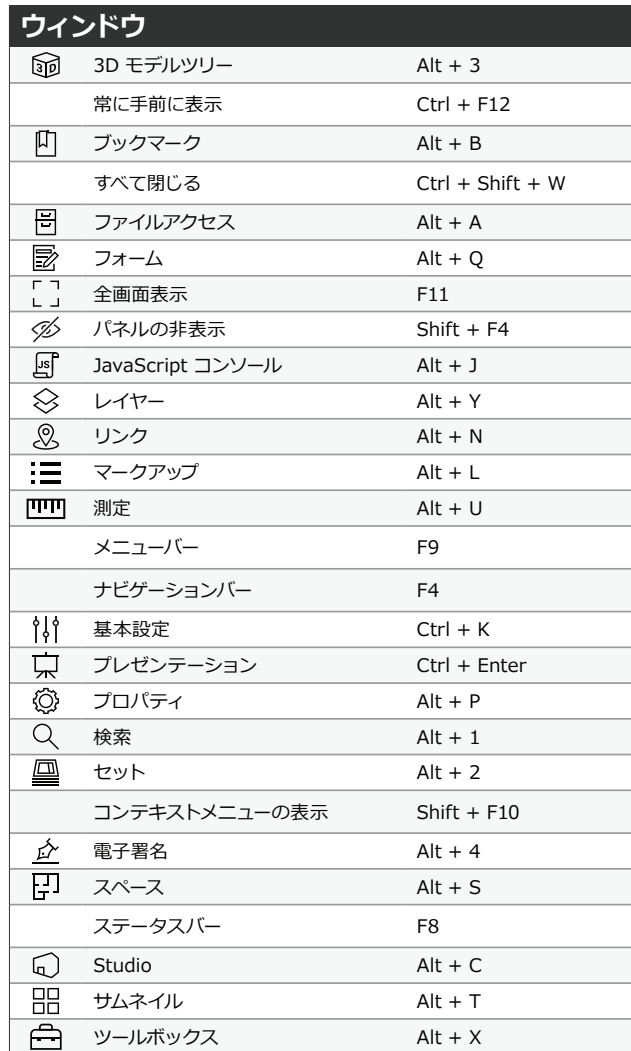

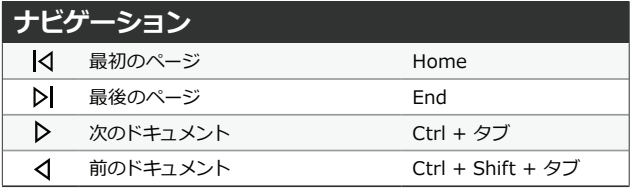

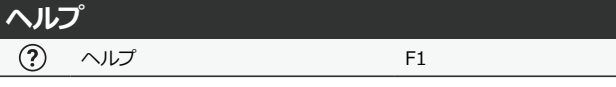

Revu のキーボードショートカットをカスタマイズできるようになりました。Revu の既存のショートカットを、使用している他のプログラムの機能 と同じショートカットに設定し直すことも、新しいショートカットを追加して、よく使用するコマンドのリストを自分用に作成することもできます。 バッチツール、スケッチツール、コンテンツの切り取り、コンテンツの消去をはじめ、多くのショートカットをカスタマイズできるようになりました。

### **カスタムのキーボードショートカットの作成方法**

メニューバーで **Revu** を選択し、キーボードショートカットをクリックします。キーボードショートカットウィンドウで、ショートカットを設定するツー ルまたはコマンドを選択し、ショートカットフィールドにキーストロークを入力し、**Add** をクリックします。他のツールにすでに割り当てられているシ ョートカットを使用する場合は、**Reassign** をクリックします。

新しいショートカットが割り当てられると、Revu のメニューシステムに一覧表示されているすべてのショートカットが自動的に更新されるため、 ショートカットを簡単に見つけて覚えられるようになりました。

マウスナビゲーション

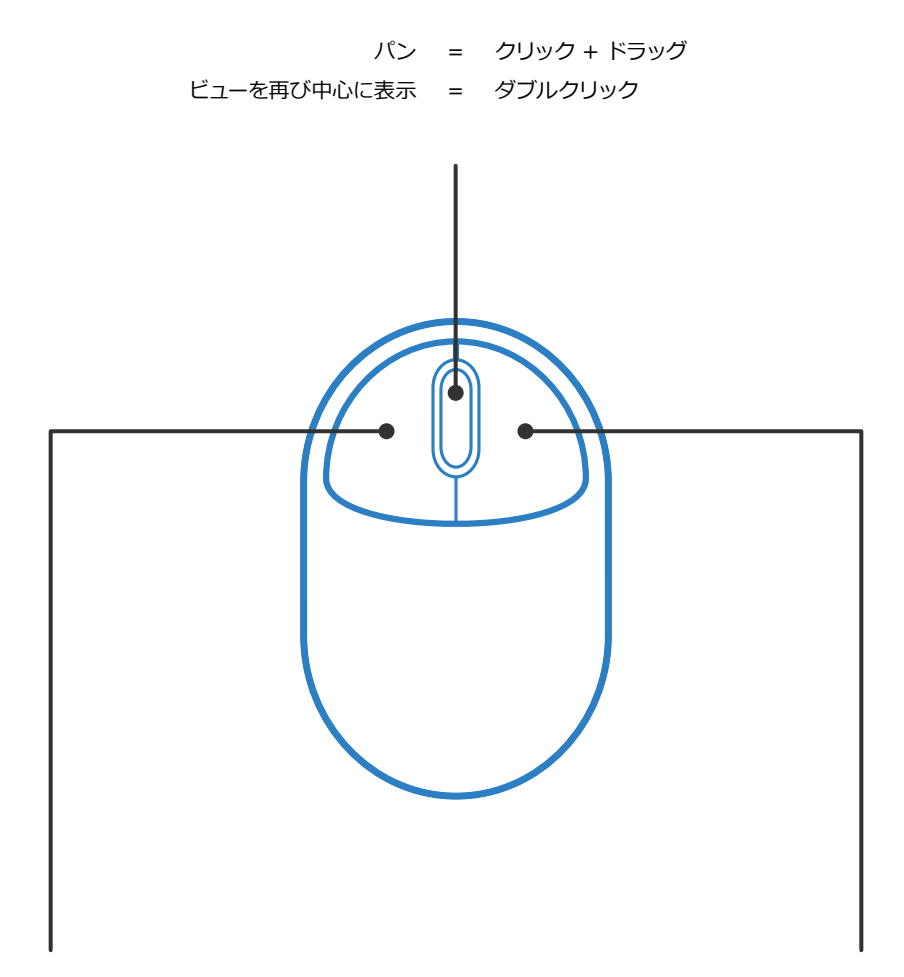

## **中央ボタン(ホイール)**

ツールの操作 = クリック

パン = クリック + スペースキー

複数選択 = Shift + クリック + ドラッグ

**左ボタン 右ボタン**

コンテキストメニュー = クリック 複数選択 = クリック + ドラッグ

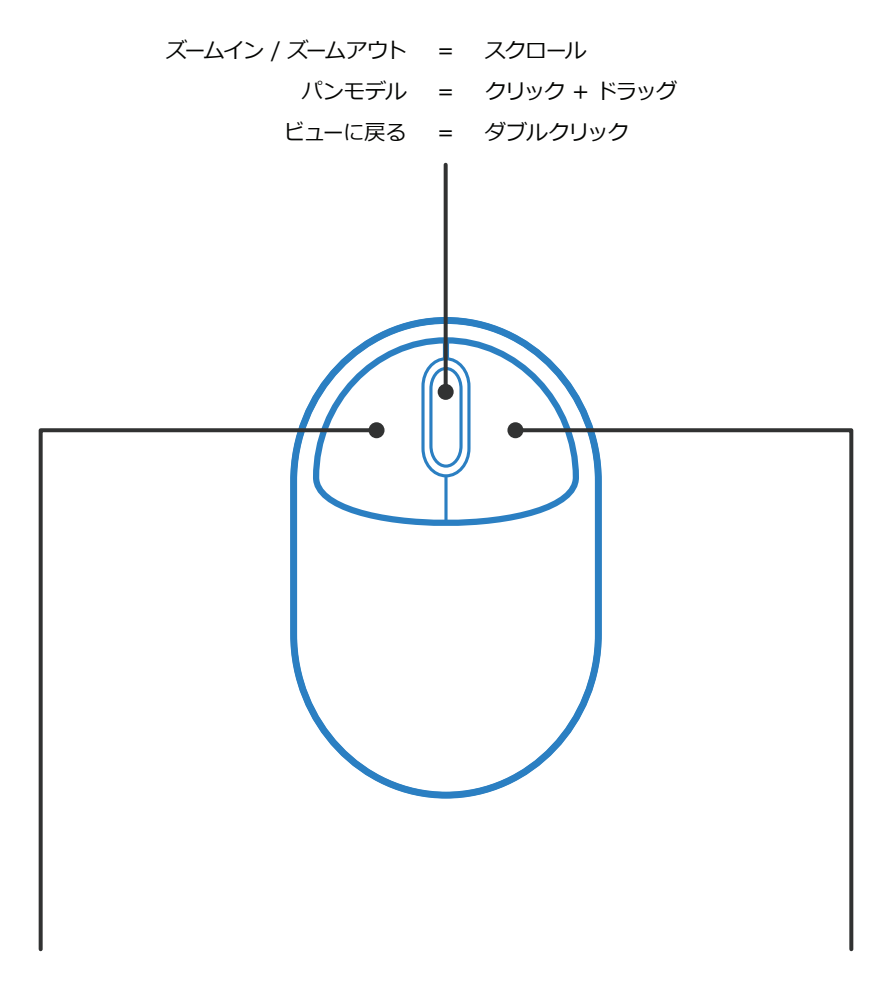

# **中央ボタン(ホイール)**

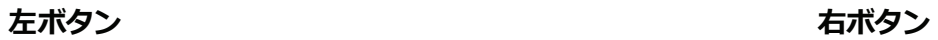

モデルの回転 = クリック + ドラッグ コンテキストメニュー = クリック

複数選択 = クリック + ドラッグ

修飾キー

Alt、Shift、Ctrl キーは、キーボードショートカット以外にも使用できます。これらの修飾キーは Revu でのマウス操作を変 更することもできるため、時間の大きな節約になります。次に例を示します。

#### **全般**

**Ctrl** を押したままにすると、ズームとパンの間でマウスのホイールを切り替えることができます。

**スペースキー**を押したままにすると、作成または編集しているマークアップの選択を解除せずに、ドキュメント内を移動できます。 **スペースキー**を放すと、マークアップに制御が戻ります。

### **マークアップの回転**

マークアップは、上部のコントロールポイントを使用して回転すると、15 度刻みでスナップされます。**Shift** を押しながらマークアップを回転す ると、そのスナップが解除され、1 度刻みで回転できます。

#### **測定の見出しの移動**

Shift を押しながら**測定 HIII** マークアップの見出しをクリックすると、見出しをマークアップとは別々に移動できます。

#### **マークアップのコピー**

**Ctrl** と **Shift** を押しながらマークアップを**クリック**すると、マークアップをコピーして、そのコピーを直線上に移動できます。

#### **直線の作成**

**Shift** を押しながら線 ╱ 、矢印 ╱ 、ポリライン <sup>△ ′</sup> 、多角形 △ 、または測定 <u>IIIII</u> マークアップを使用すると、水平、垂直、または 45 度 の線を引くことができます。

**Shift** を押しながら**ペン** または**蛍光ペン** ツールを使用すると、水平または垂直に直線を引くことができます。

詳しい情報をお求めですか[?修飾キーの全一覧は Bluebeam のサポートサイトで](https://support.bluebeam.com/articles/modifier-keys-list/)ご覧いただけます。

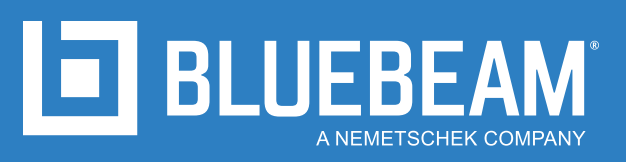

**www.bluebeam.com**